**Шаг 1. Используя комбинацию логин/пароль, указанные при регистрации на любой странице сайта crystal.misis.ru ввести их в форму авторизации справа и нажать кнопку** «Войти», как показано на рисунке. Если Вы не зарегистрированы то сначала необходимо зарегистрироваться для этого Вы можете воспользоваться **соответствующей инструкцией.**

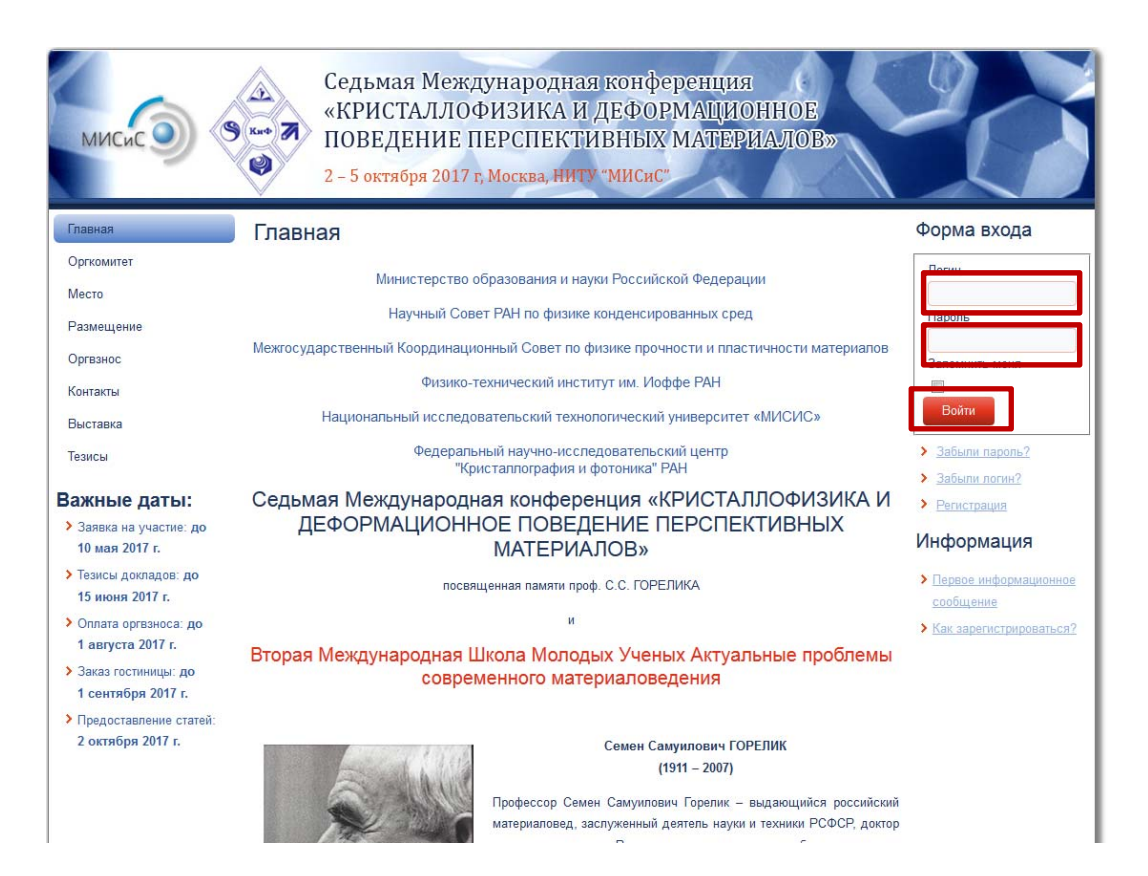

Шаг 2. После авторизации справа над формой входа появится дополнительно меню **с пунктом «Загрузка тезисов».**

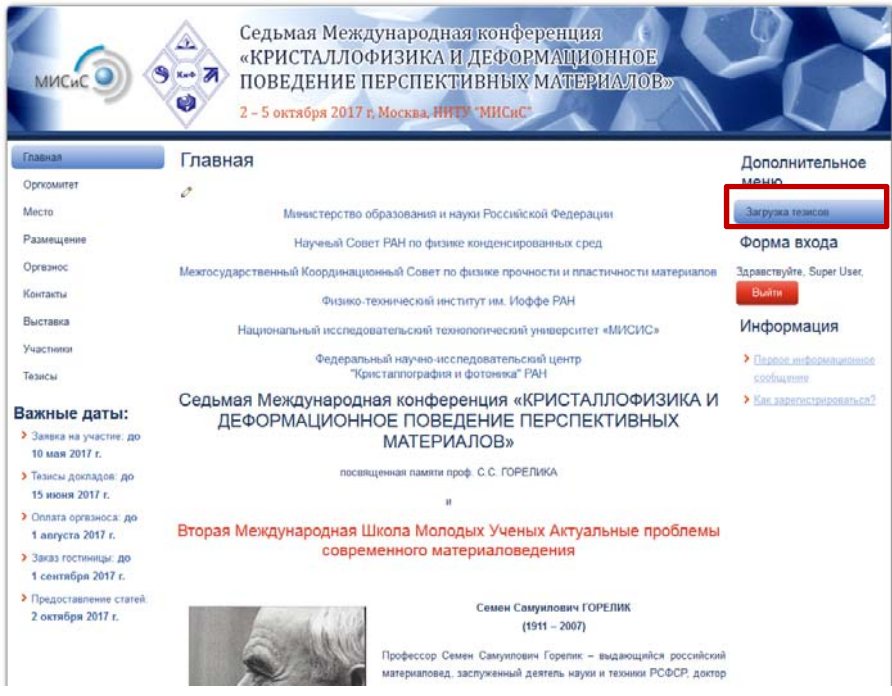

**Шаг 3. При переходе в меню «Загрузка тезисов» появится информация о уже загруженных тезисах. Для загрузки новых тезисов перейдите по ссылке «Загрузить!»**

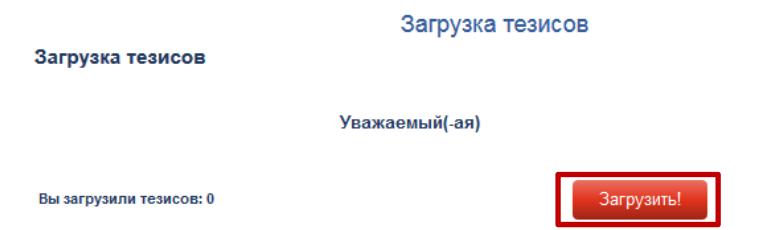

**Шаг 4. При переходе по ссылке «Загрузить!» откроется форма загрузки тезисов, в которой необходимо заполнить все поля и по нажатии кнопки «Обзор» указать место расположения файла с тезисам, оформленными в соответствии с** требованиями. Форма загрузки позволяет загружать только файлы с расширением **doc, docx, rtf.**

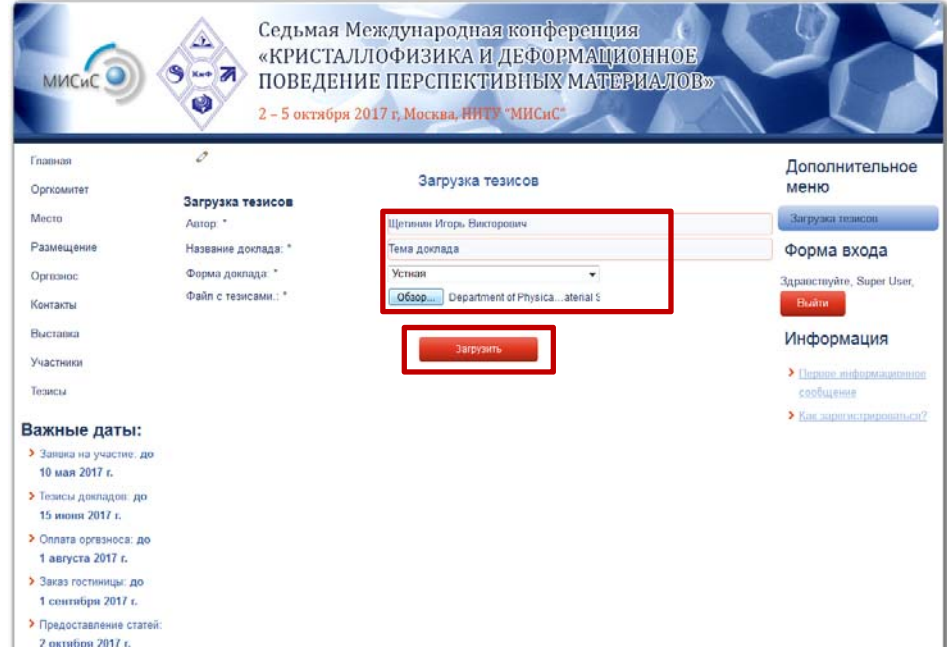

## **Шаг 5. Получить уведомление об успешной загрузке тезисов.**

Загрузка тезисов

Загрузка тезисов Игорь Викторович Ваши тезисы успешно загружены. Спасибо за участие. abstracts/7 RUS oral 21.05.17 16:29:08 Загрузить еще

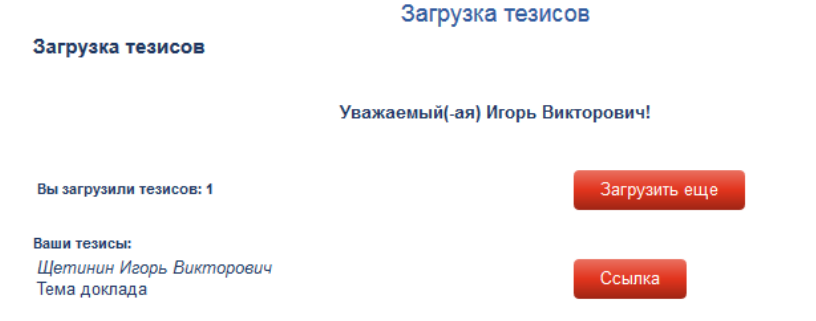

Информацию о загруженных тезисах и скачать их Вы можете на странице **информации Загрузки тезисов. Важно! Если Вы хотите удалить или заменить тезисы,** то необходимо обратиться по адресу invar@misis.ru.